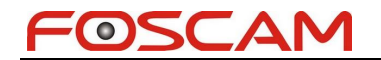

## **Port Forwarding on Verizon Router**

## **Actiontec GT704WG & GT704WGB gateways**

**Step 1:** Open your web browser and enter the router IP address ("192.168.1.1" by default) in the address bar. Enter username ("admin" by default) and then password ("password" by default)

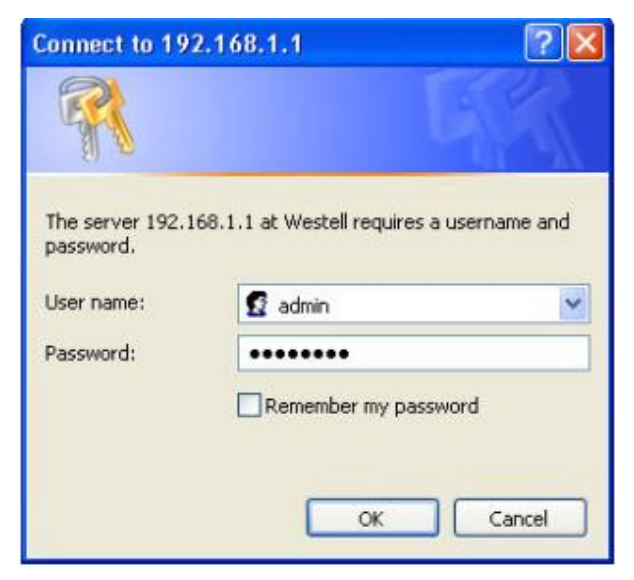

**Step 2:** Click **Security** > **Applications**. Select the camera on your network where you want to use port forwarding in the **PC Name** field. Select **User** in the **Category** list and click **New**.

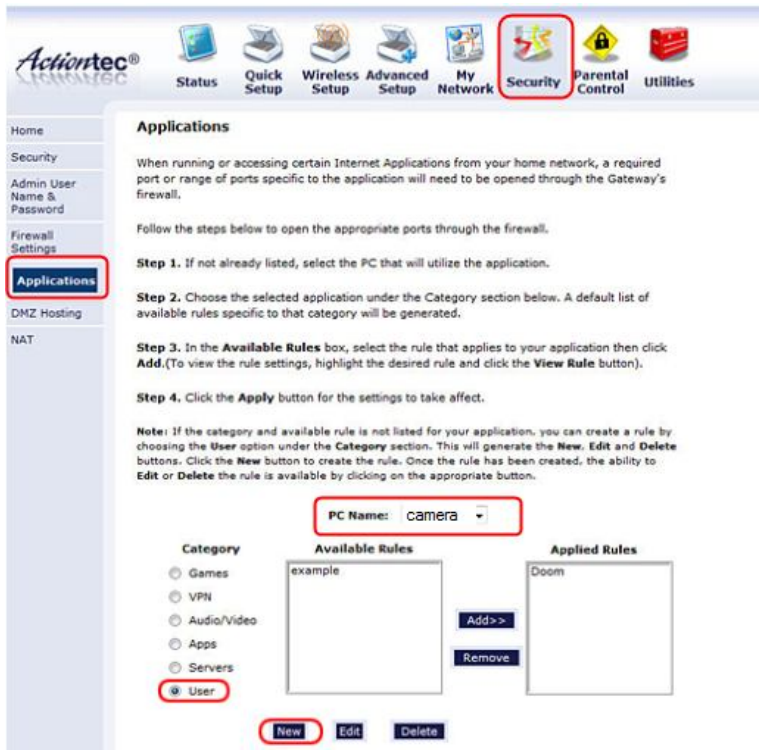

www.foscam.com

**Step 3:** Enter a name for your port forwarding rule in the **Rule Name** field. Select TCP in protocol and enter camera's port number in port start, port end and port map start. Click **Apply** to save your rule settings.

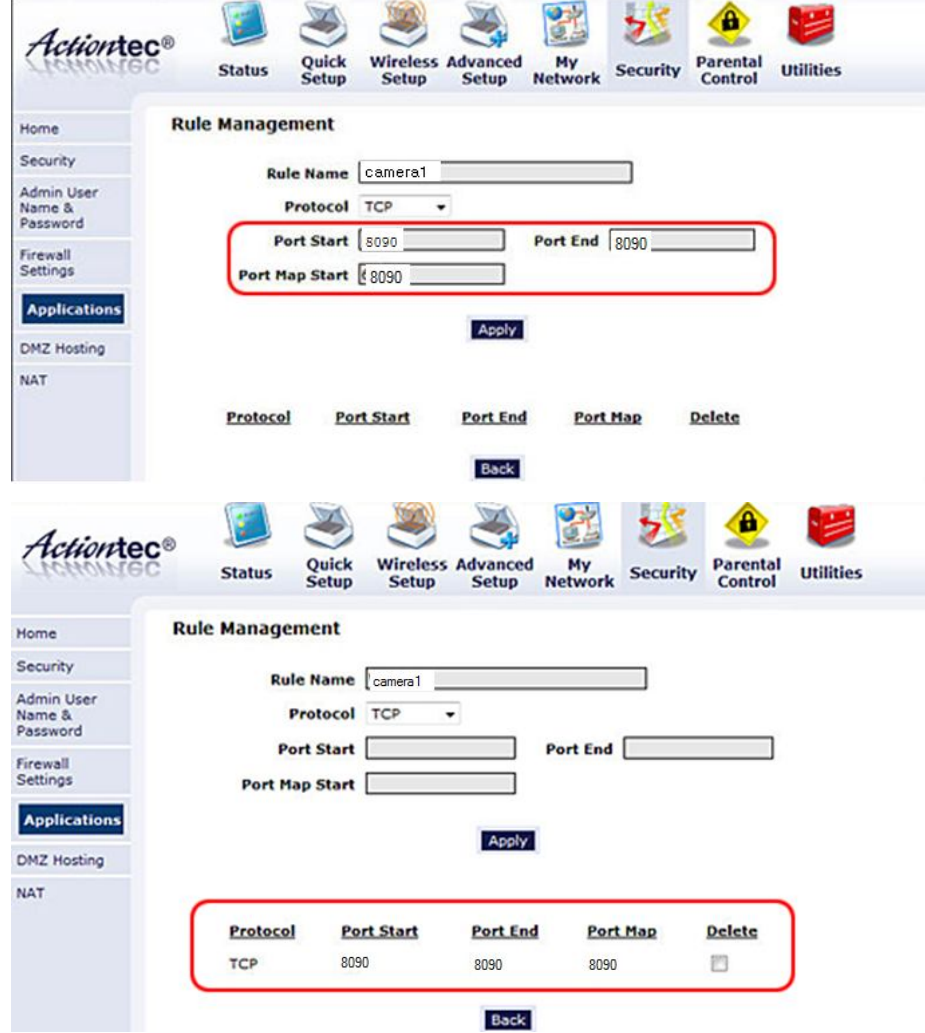

Click **Back** to return to the Applications screen.

**Step 4:** Select the name of the rule you just created in the **Available Rules** box and click **Add** to use this port forwarding rule on camera. Click **Apply**.

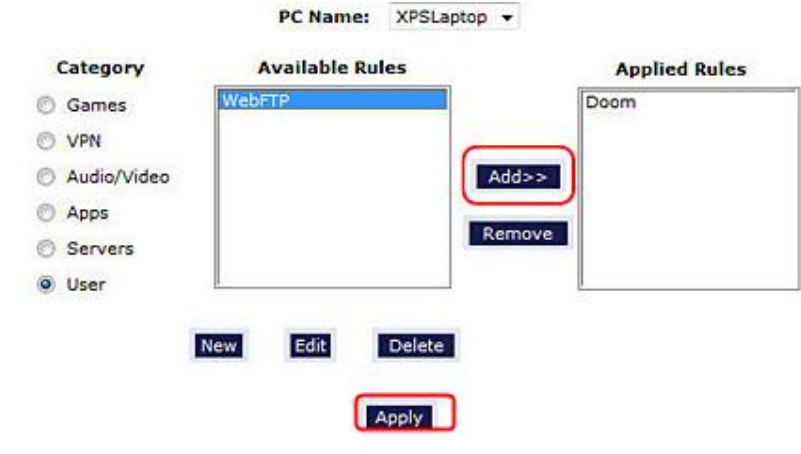

www.foscam.com

OSCAM

You can check port is forwarded successful or not from http://www.yougetsignal.com/tools/open-ports/ .

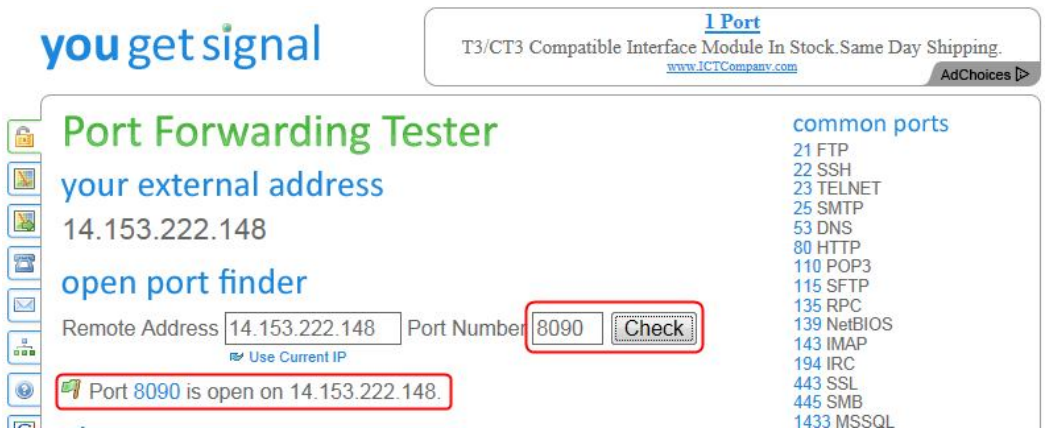

**Step 5:** View camera over Internet by external IP address or host name and port number.

(Eg: http://14.153.222.148:8090 or http://tech3.dyndns-remote.com:8090 )

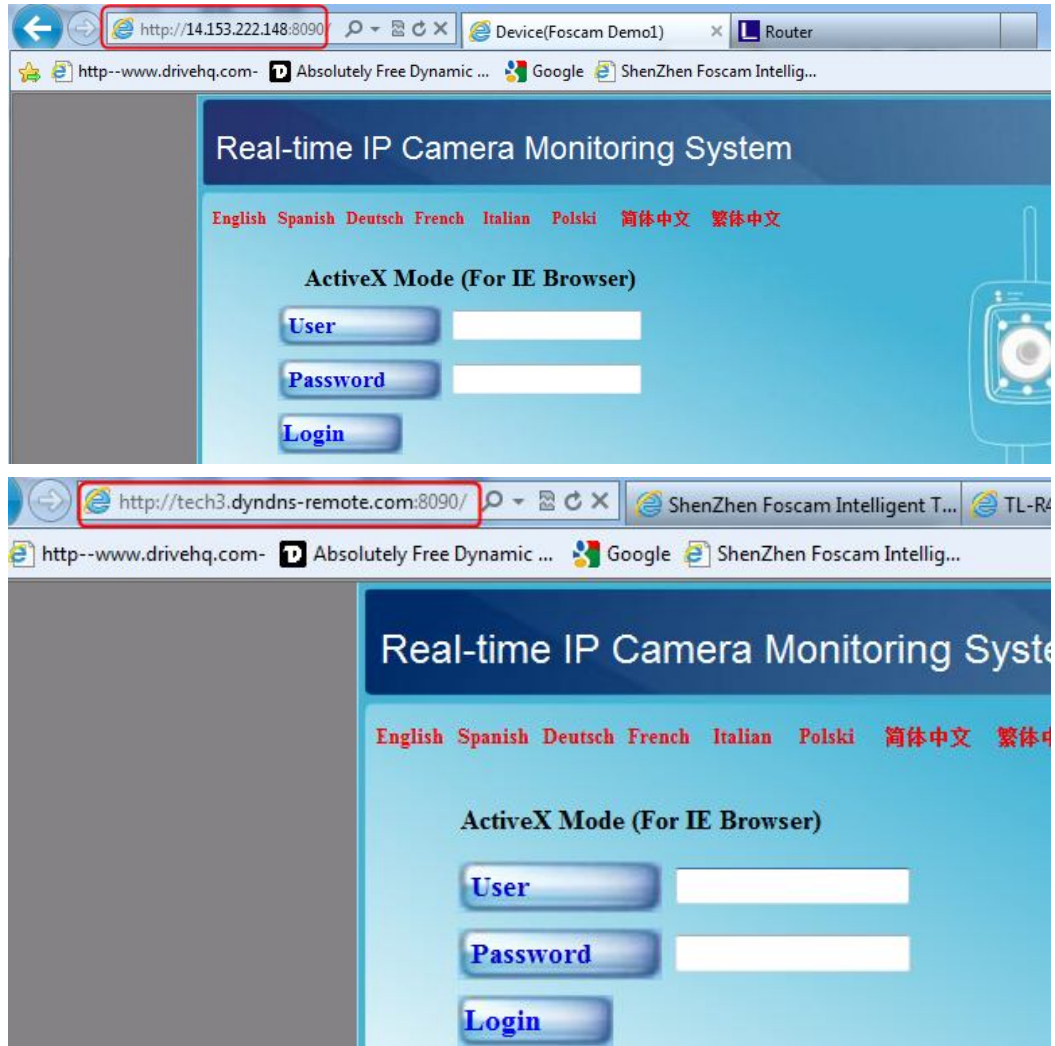

www.foscam.com